# Chapter 9 Data Collection Screen

# Chapter 9 Data Collection Screen (Record and Display the Machine Utilization Ratio)

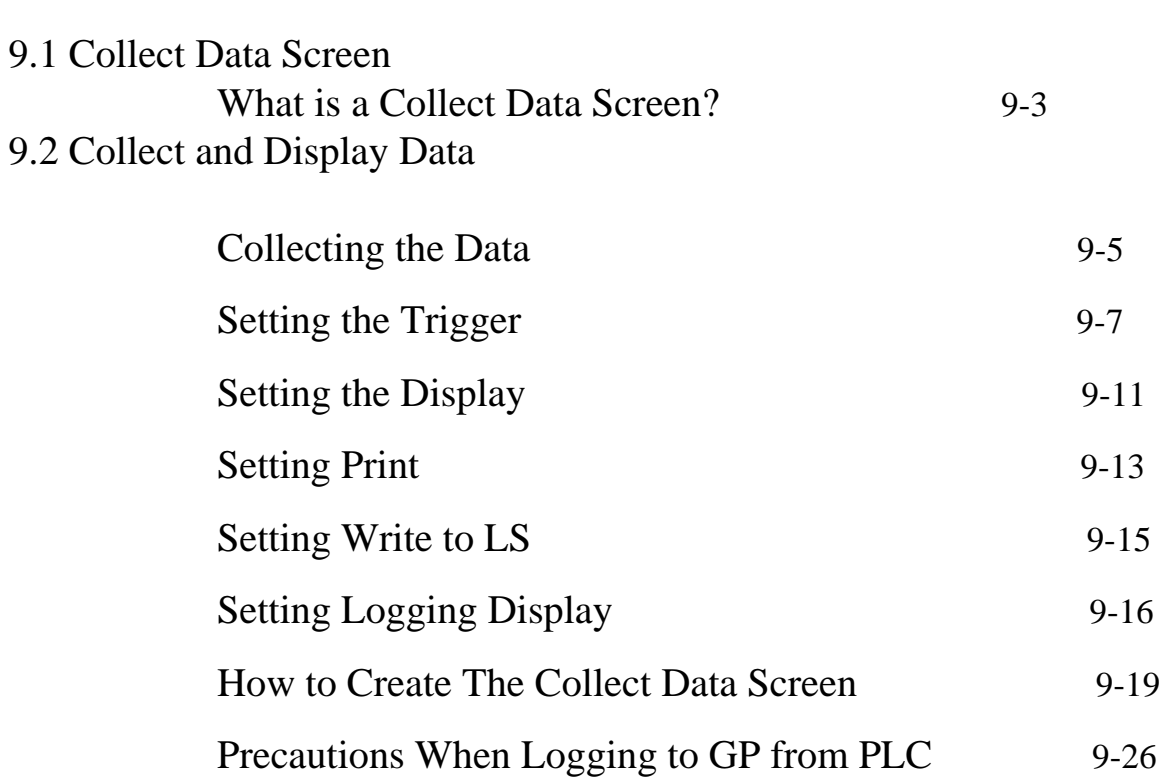

# 9.1 Data Collection Screen

Explains the collect data screen.

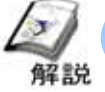

What is a Data Collection Screen ?

・**What is it useful?**

The data related to the controller can be collected in the GP anytime. The collected data can be displayed on the GP or used for management of production results by saving on the CF card and copying to the computer.

## Notes (When creating the screen)

The collected data is saved in the backup SRAM in GP.

The capacity of the backup SRAM will differ based on the type of GP machine. Please set the logging parameter by consideration the SRAM capacity. (For example: Repeating data with 20 words for 100 times (one block) will take about 5 KB)

Please refer to the [Tag Reference Manual] for details about the formula.

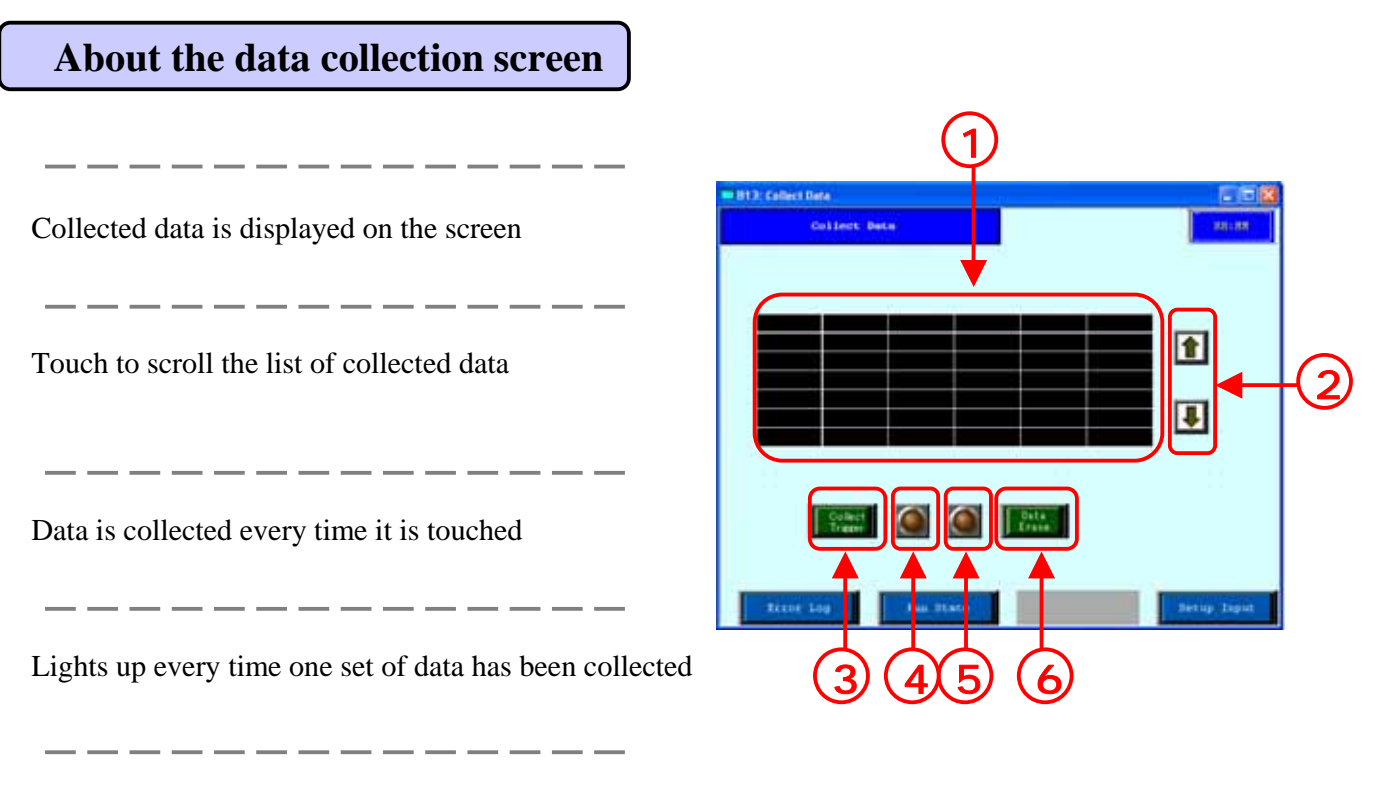

Lights up when the data for the frequency that was set is collected

Touch to erase the collected data.

# $\cdot$  2 Displaying Collected Data

Explains the method for displaying the collected data on the screen.

### Collecting the data 解説

Data Logging is used to collect and save the connector data in the display.

The data logging function can be used to save to the connector data in the display at specified periods (weekly) or also anytime.

The logged data can be displayed on the screen, printed, or saved in the CF card.

## **Image for logging function**

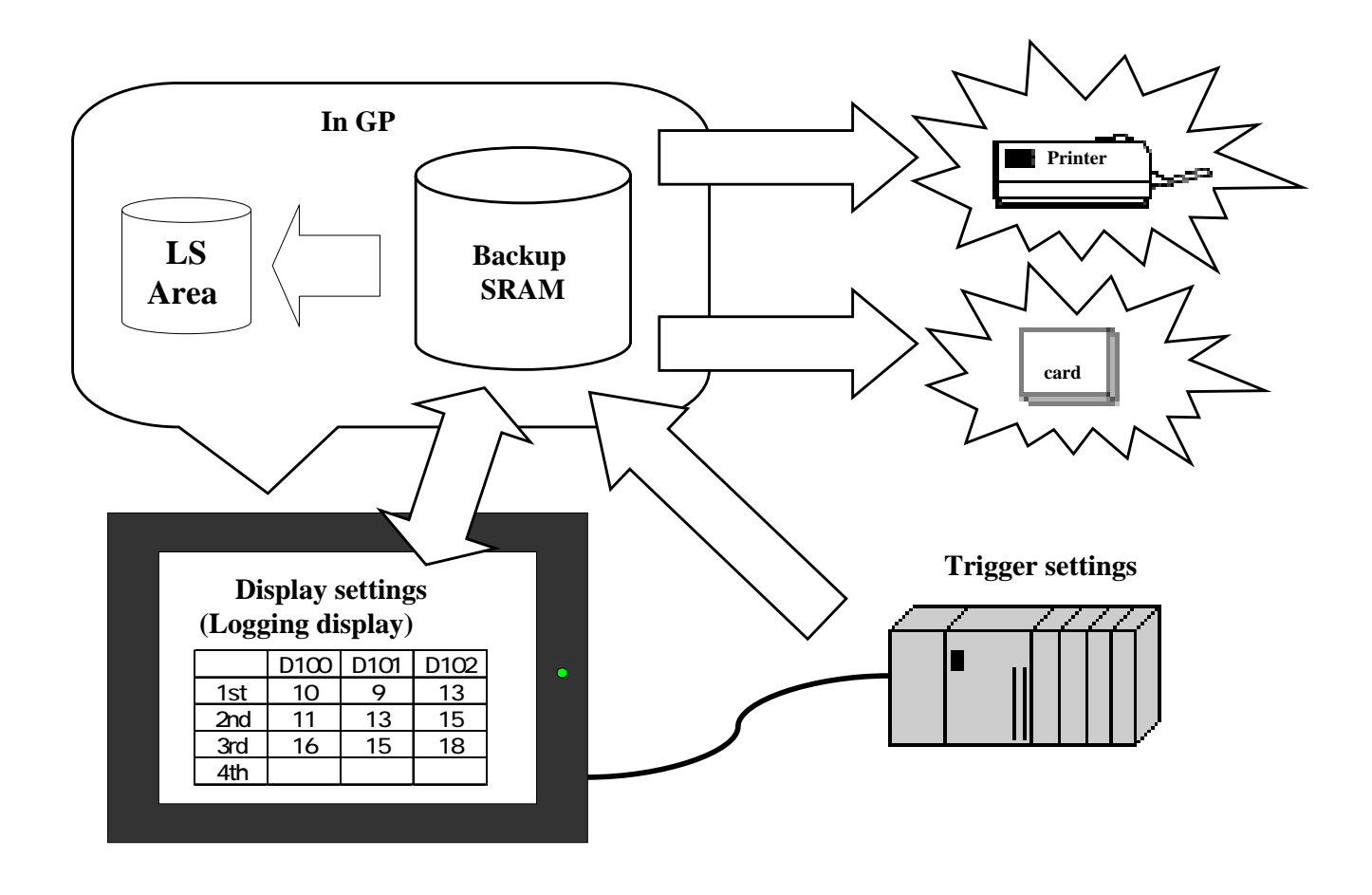

**Trigger settings:** Set the address to the connecter to be logged to and to the collection trigger.

**Display settings:** The logging data can be displayed on GP using the logging display.

Write to LS settings: The logging data written to LS in GP can be collected, and displayed as numerical display, bar chart, or line chart.

**Print settings:** The logging data can be printed using the printer.

⑤ **CF card save settings:** The logging data can be saved in the CF card in CSV format.

MS Excel can be used for the CSV file. (Refer to P7-62)

## 9 - 5

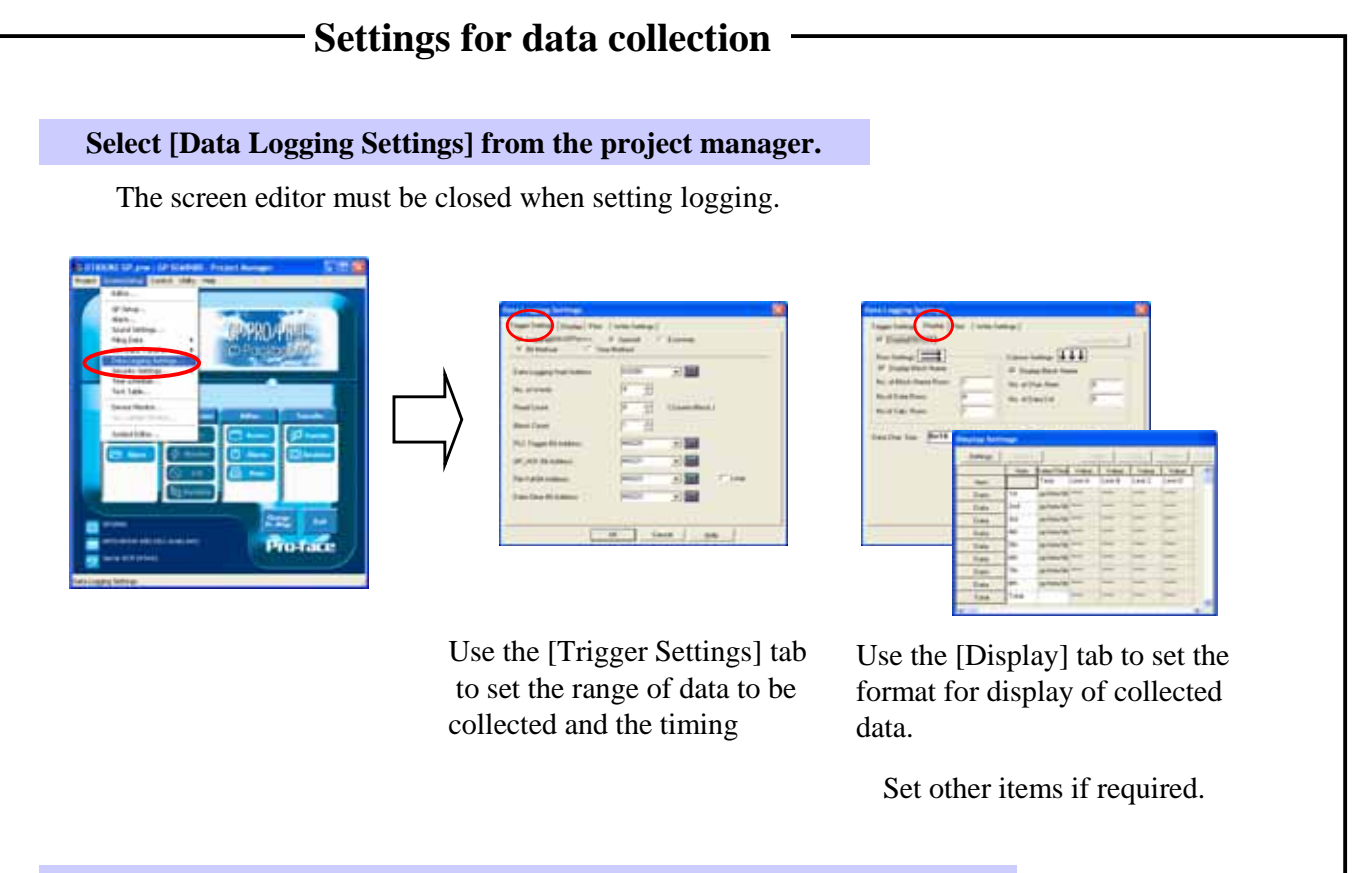

Open the screen editor and place the logging display on the base screen

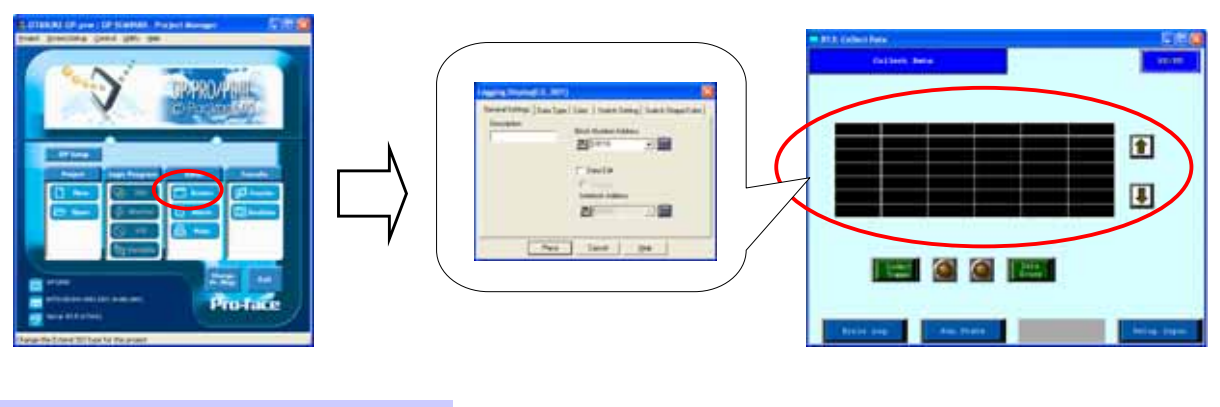

#### ③ **Transmit the screen data to GP.**

Example for display of logging display on the GP screen

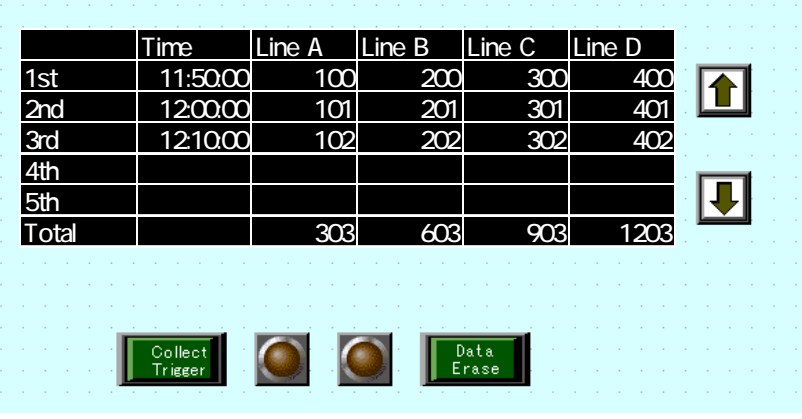

9 - 6

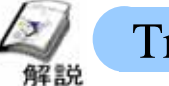

# Trigger Settings

## **(1) Selecting the data logging settings**

Select [Data Logging Settings] from [Screen/ Setup]  $\bigcap$ on the menu bar.

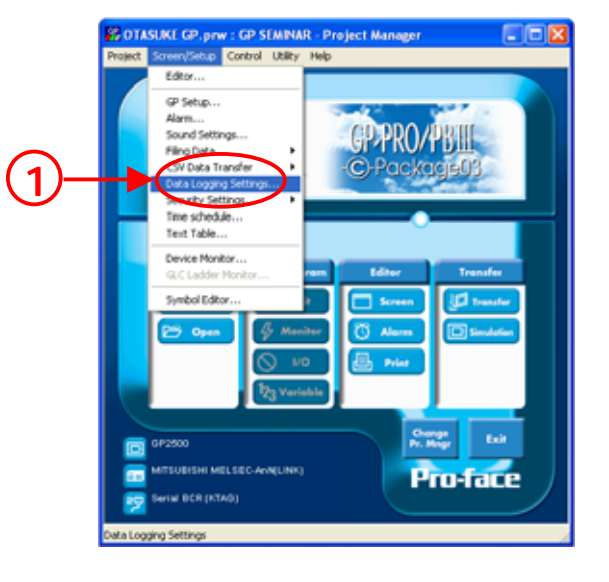

## **(2) Contents of trigger settings (bit method)**

Select to set the logging operations.

**Special Mode:** Sets up to 32 words.

**Economy Mode:** The settings contents are restricted but up to 255 words can be set as the logging word count.

**Bit Method:** Sets the bit that becomes the trigger for starting logging. If bit is [ON], the data can be collected at any time.

**Time Method:** Collects the data at the specified interval. The data can be collected at fixed weekly periods.

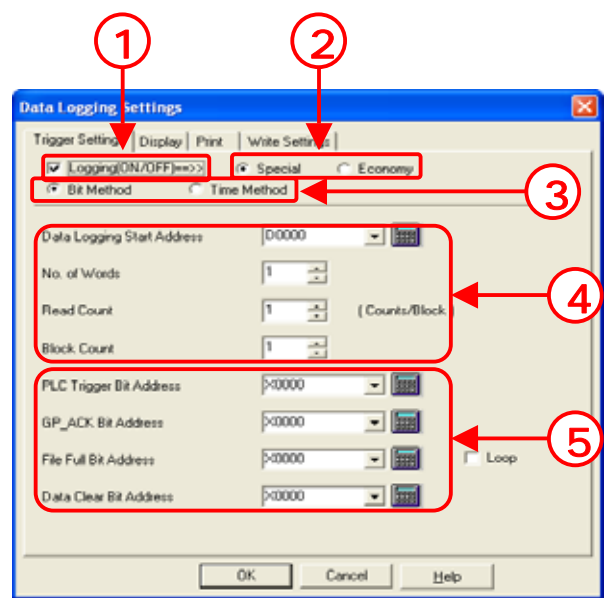

**Data Logging Start Address:** Sets the start address for data logging.

--------

**No. of Words:** Sets the count of the words to be logged.

**Read Count:** Sets the logging frequency for one block.

**Block Count:** Sets the number of blocks.

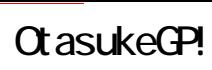

**PLC Trigger Bit Address:** Sets the trigger address to start logging.

**GP\_ACK Bit Address**: Sets the bit address to be turned [ON] every time data is saved.

**File Full Bit Address:** Sets the bit address to be turned [ON] when [Frequency] x [Block Count] is saved.

**Data Clear Bit Address:** Sets the bit address to clear the logged data. Turn [ON] to clear the data.

**Loop:** Performed by overwriting the new data on the old when the settings frequency (block count) is acquired.

## **(3) Contents of Trigger Settings (Time Method)**

**Start Time:** Sets the time to start logging

**Duration:** Sets the duration for logging. The logging data from start time to finish time is handled as one block in time method.

**Read Count:** Sets the frequency for collecting data for one block. The finish time is automatically decided based on the frequency that is set.

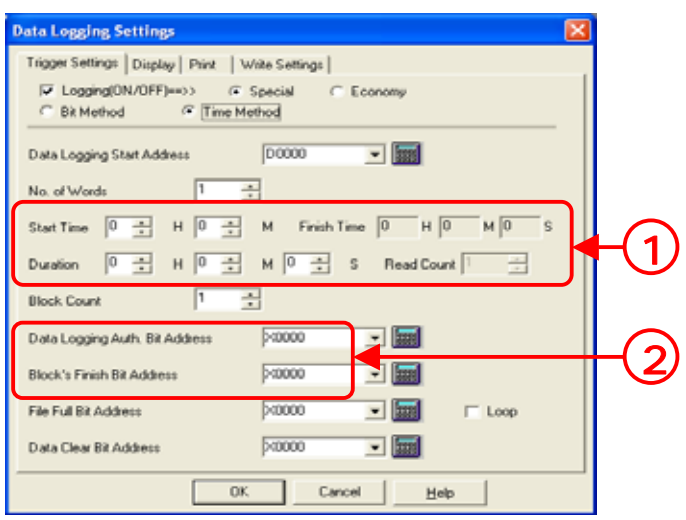

**Data Logging Auth. Bit Address:** Sets the bit address to allow logging.Data is not logged if the specified bit address is [OFF] even if the time to start the process has been reached.

**Block's Finish Bit Address:** Sets the bit address to be turned [ON] when one block is logged.

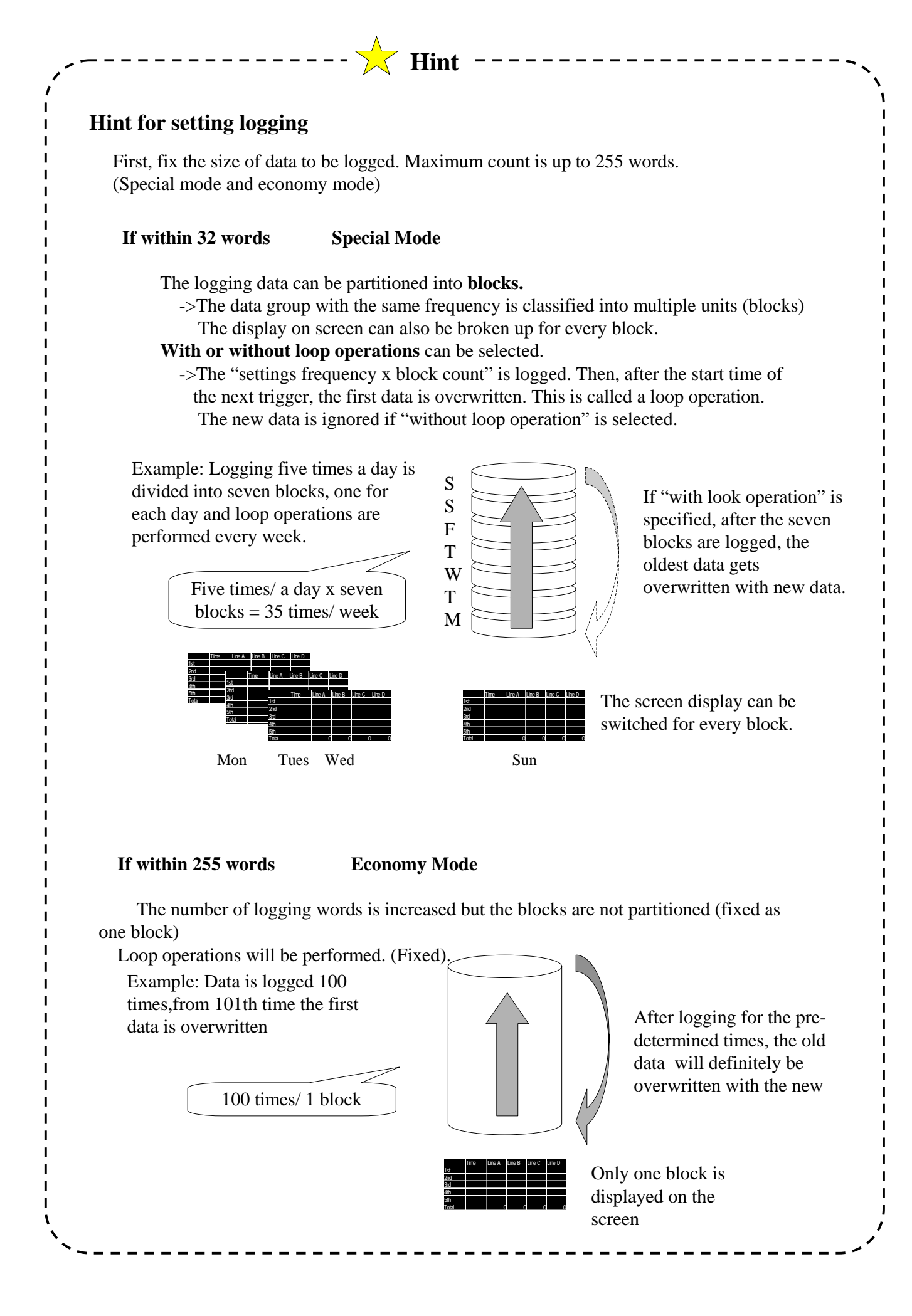

9 - 9

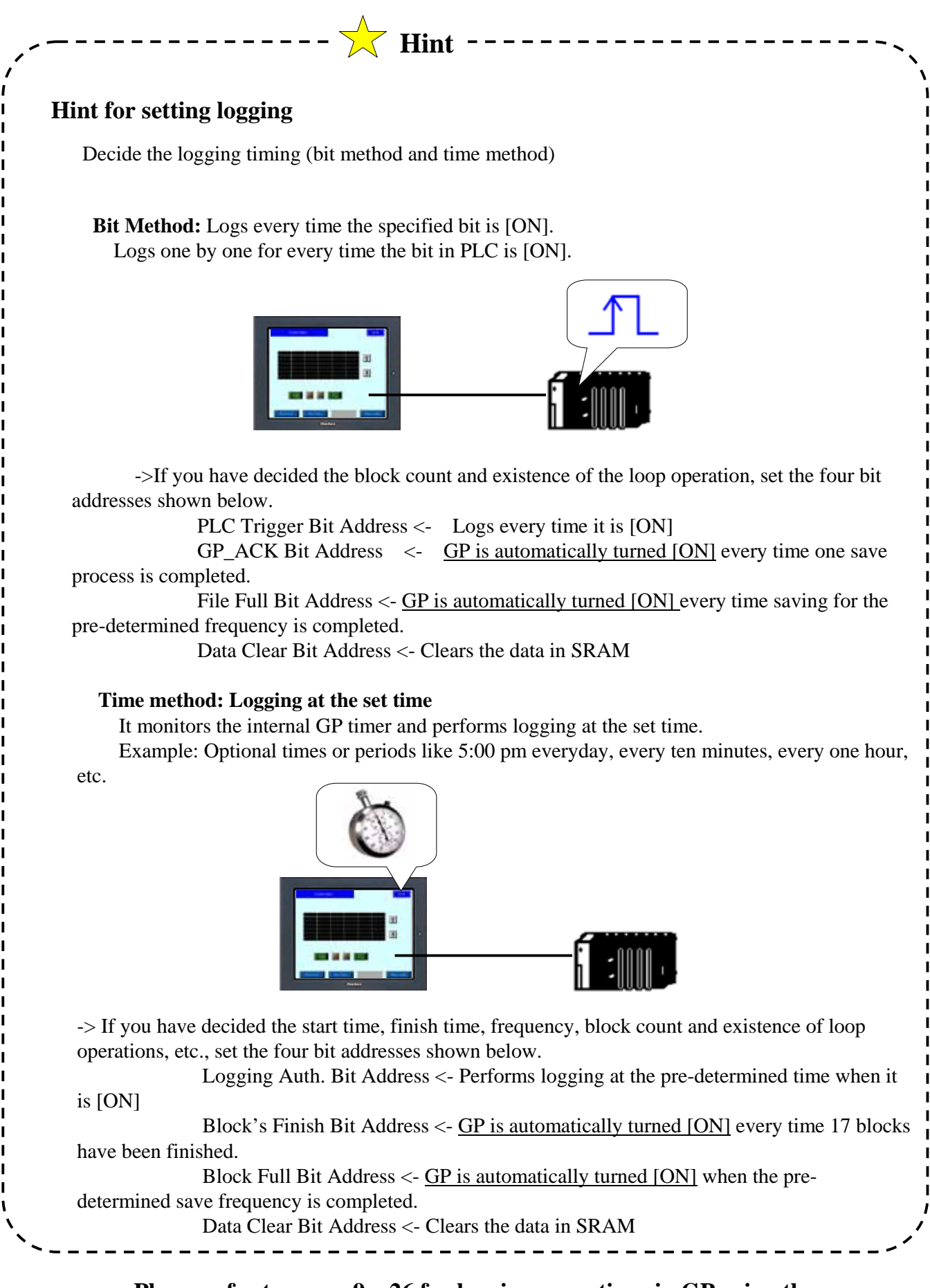

※ **Please refer to pages 9 – 26 for logging operations in GP using the PLC radar program** 

# OtasukeGP!

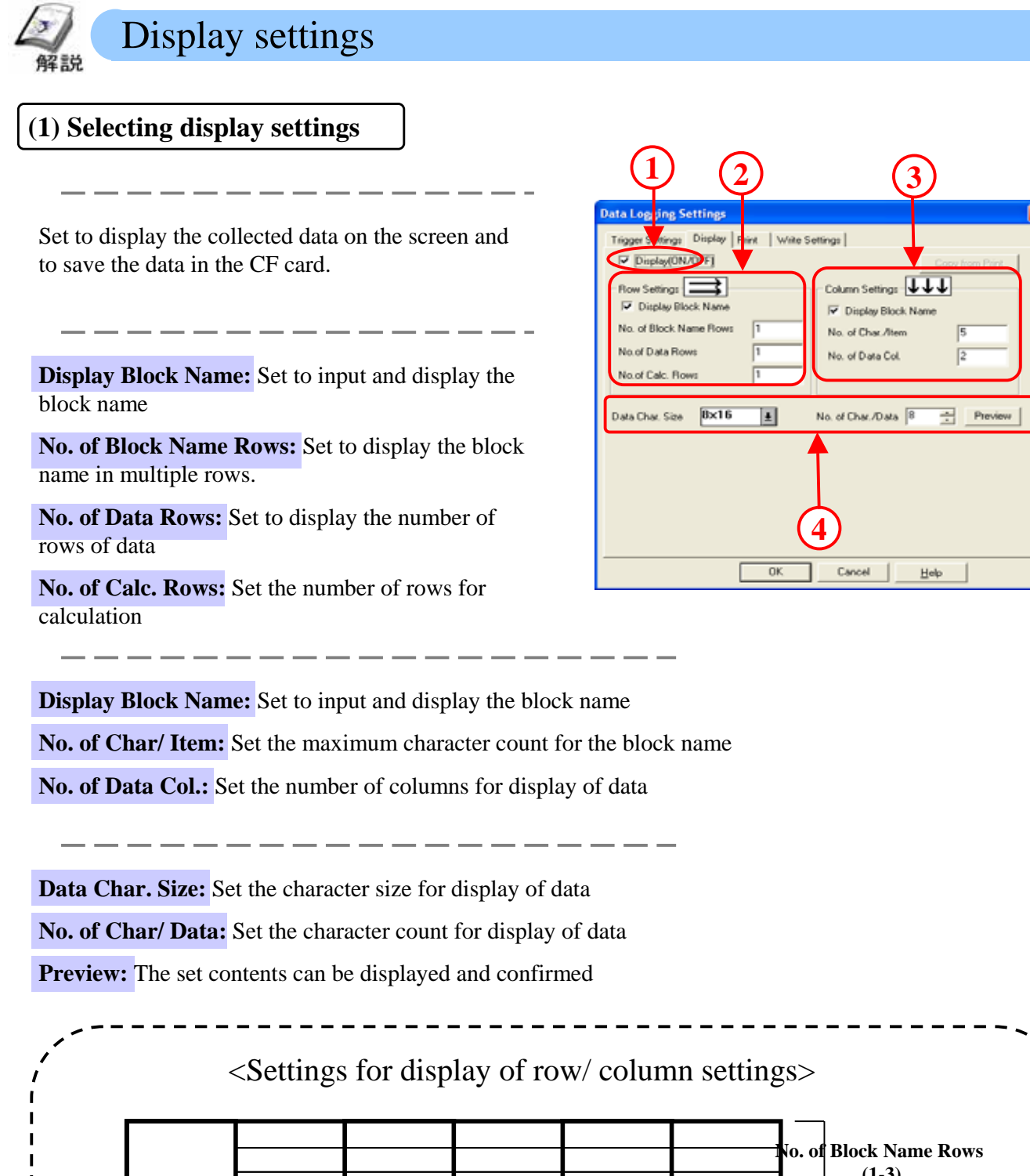

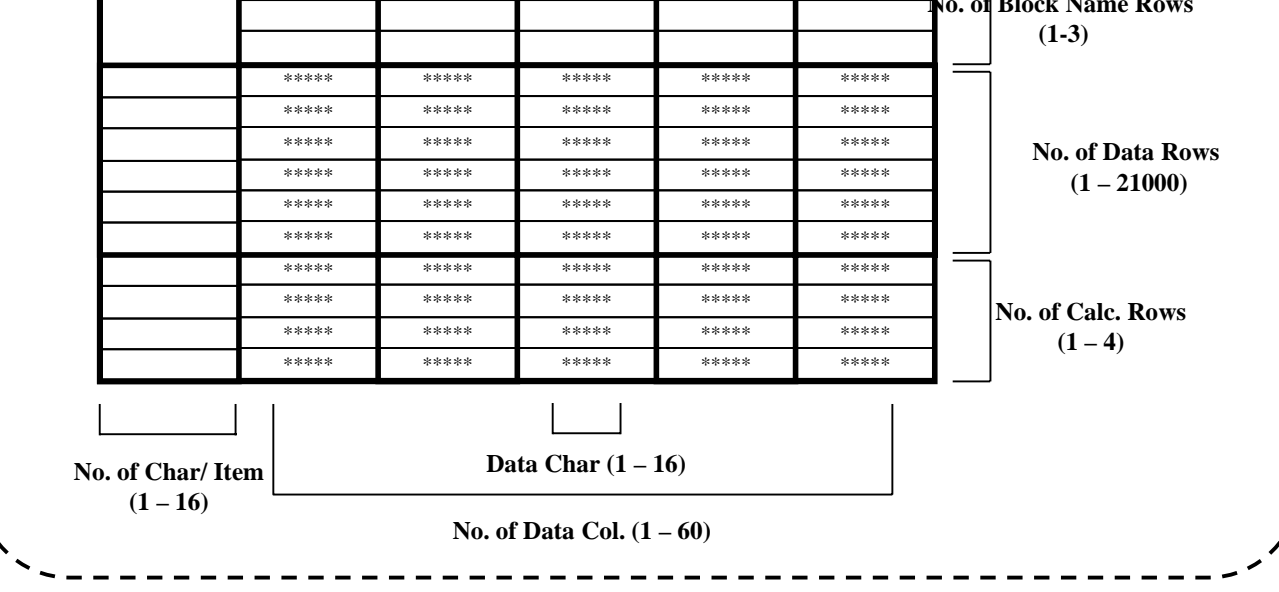

## **(2) Contents of display settings**

Set the display format for the collected data. Input any character for fixed display in the outlined cell.

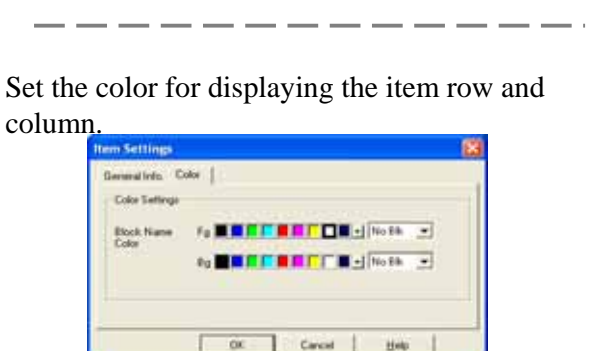

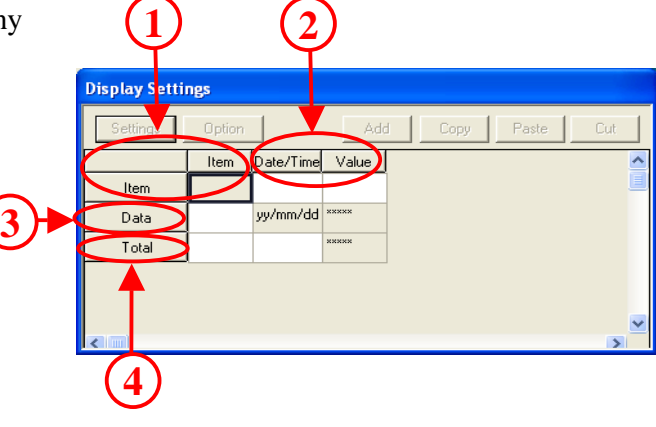

Select from [Value], [Time] and [Char Column] for classification of every column.

**Value:** Select the data type, size/ style, and alarm settings separately.

**Date/Time:**Select between display of [Date] or [Time] in the data format and set the character count and color in size/ style. **Char. Col:** Set the character count and display color in size/ style.

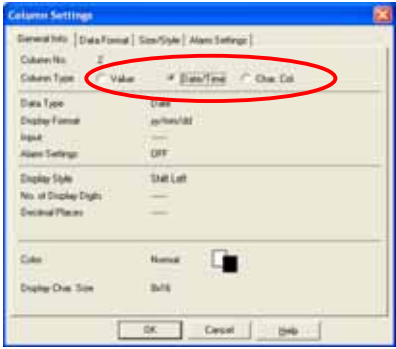

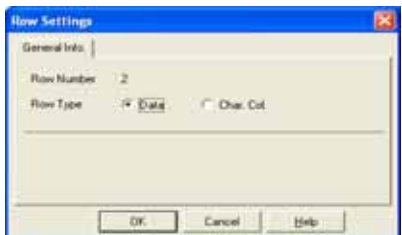

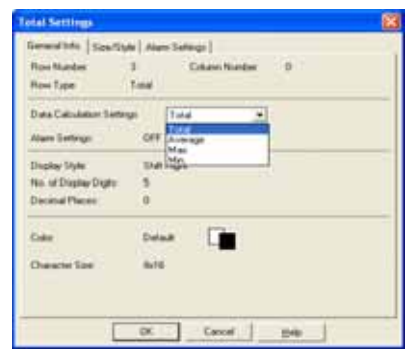

Select the data calculation settings from [Total], [Average], [Max.], or [Min.] and set the individual size/ style and alarm settings.

Select from [Data] and [Char Col.] for

classification of every column.

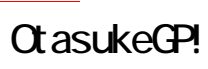

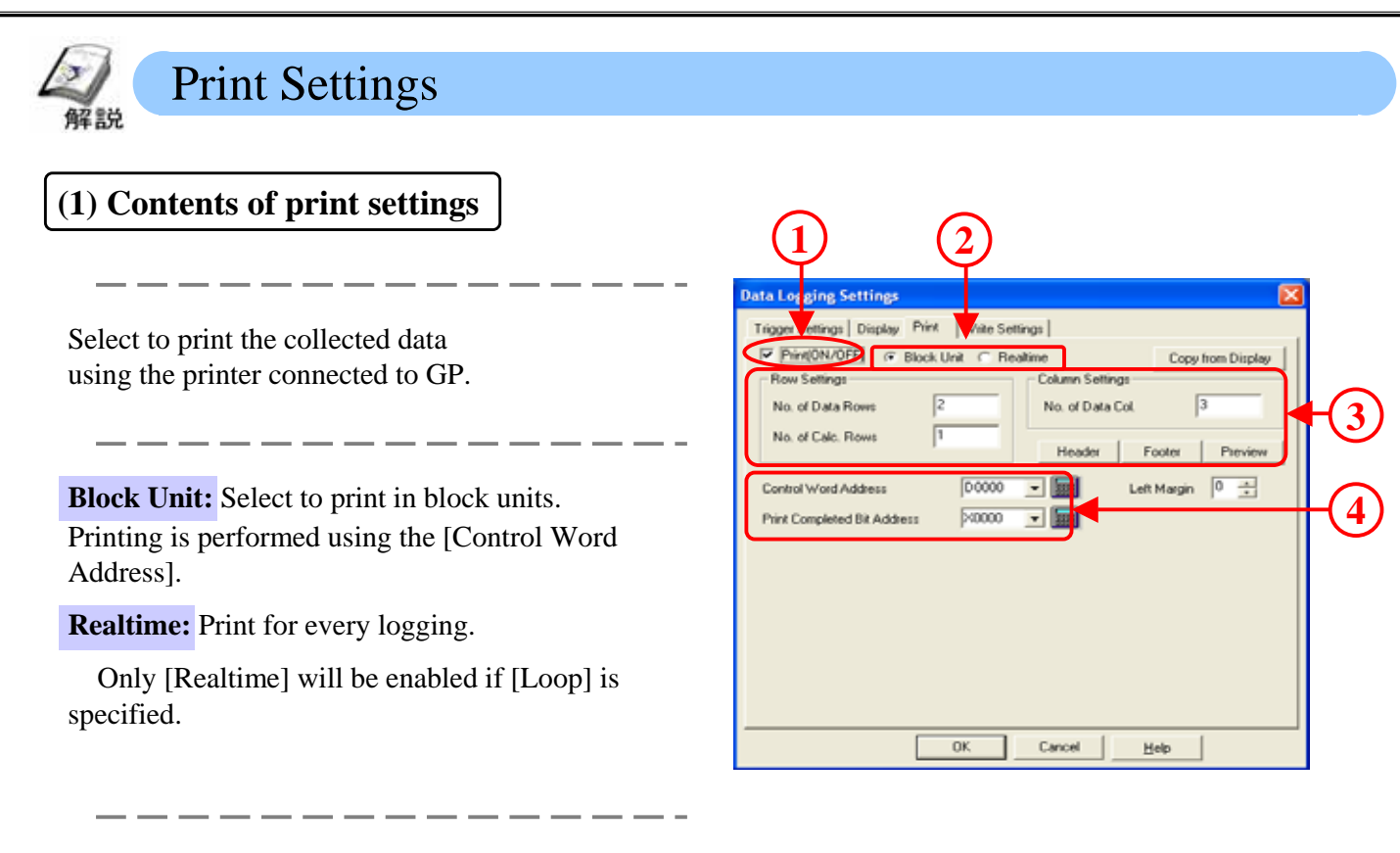

Select the count of rows and columns to be printed.

**Control Word Address:** Set the word address that operates print

**Print Completed Bit Address:** The bit address set here turns [ON] when print is completed.

This setting is enabled only for [Block Unit]

### **(2) Contents of print settings**

Sets the display data. Character strings can be input in the outlined cell.

 $\overline{\phantom{a}}$ Select classification of every column from [Numerical Value], [Date/Time], [Char. Col.] or [Border].

**Numerical Value:** Set data format, [Size/ Style], and alarm settings separately.

**Date/ Time:** Select whether to display [Date] or [Time] in data format and set the character count and color in size/ style.

**Char. Col.:** Set the character count and display color for size/ style.

#### **Border:** No special settings

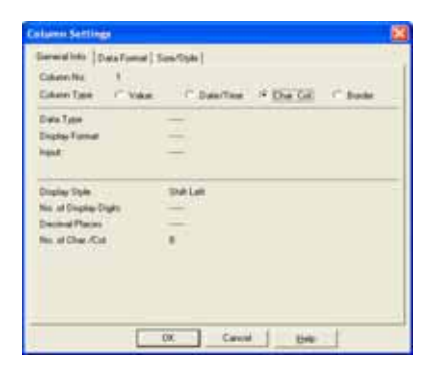

Select classification of every row from [Data], [Char Col.] or [Border].

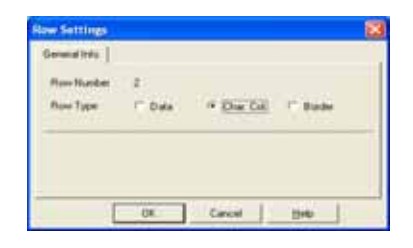

Select data calculation settings from [Total], [Average], [Max.], or [Min.] and set the [Size/ Style].

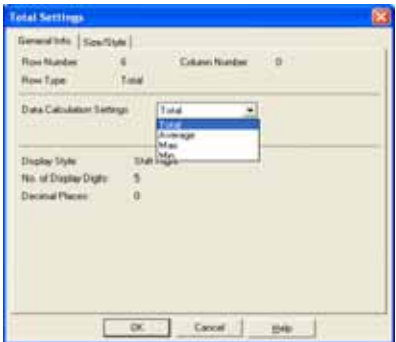

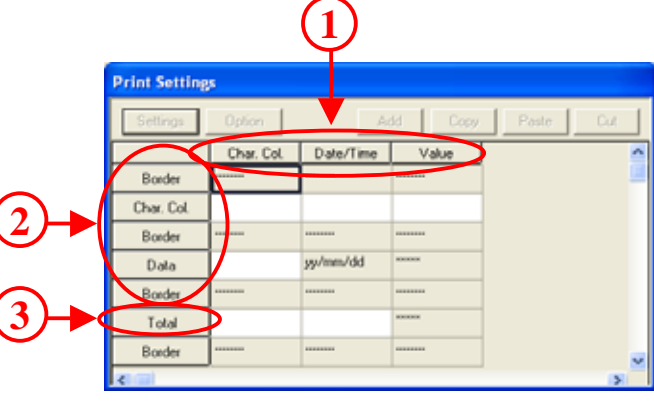

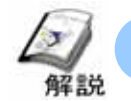

# Write to LS Settings

## **(1) Contents of writing to LS area settings**

Numerical values or graphs can be displayed and the logging data can be collected by writing the data in the LS area.

---------------

Store the logging data in LS area.

**Control Word Address:** Set the control address when writing the logged data to LS area.

**Write to LS Address:** Set the start address for the LS address that is the write destination.

**Write Complete Bit Address:** Set the bit address that is turned [ON] when the data is written to the LS address. After bit address ON has been detected, turn the bit [OFF] in the PLC.

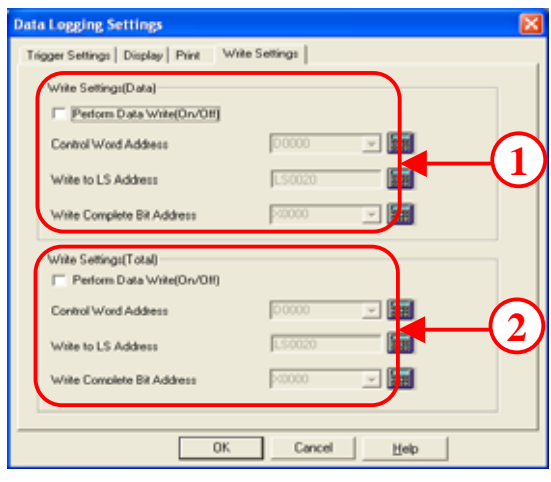

The calculation data for the columns for every numerical value can be stored in the LS area in batches (block unit)

**Control Word Address:** Set the control address when writing the calculated data to LS area.

**Write to LS Address:** Set the start address for the write destination LS area.

**Write Complete LS Address:** Set the bit address to be turned [ON] when data is written to LS area. After bit address ON has been detected, turn the bit OFF in the PLC

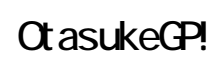

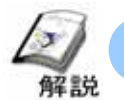

# Setting the Logging Display

The data collected in the format set in the logging settings can be displayed and edited in GP using logging display. Here, we shall explain the contents to be set in the logging display.

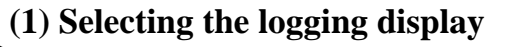

Open the base screen from screen editor and select [Logging Display] from [Parts] in menu bar.

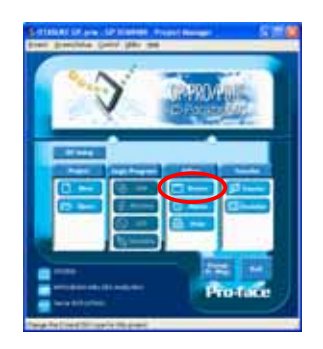

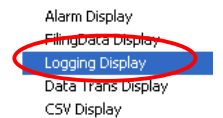

Or, click the [Logging Display] icon.

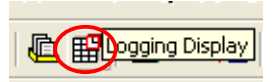

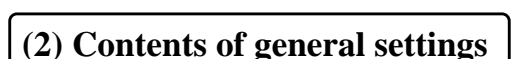

Set the word address that stored the block number to be displayed.

**Data Edit:** If selected, the data can be edited by touching the displayed data.

**Interlock Address:** Set Yes/ No for interlocking when editing the data. If enabled, the data can be edited only when the interlock address is [ON].

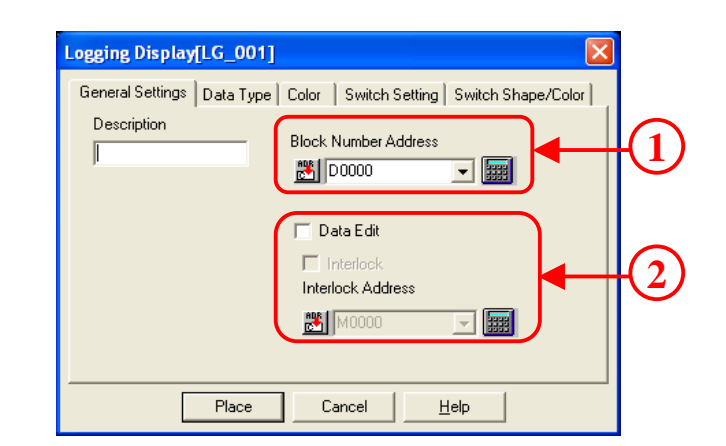

A special keyboard from the [Place Library] is used here. It is not used in this tutorial.

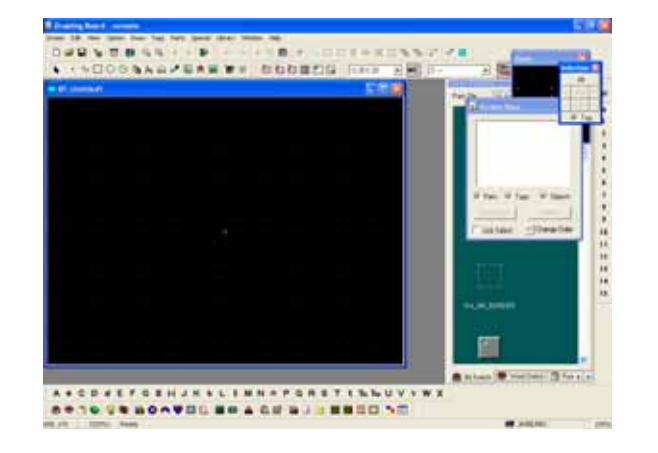

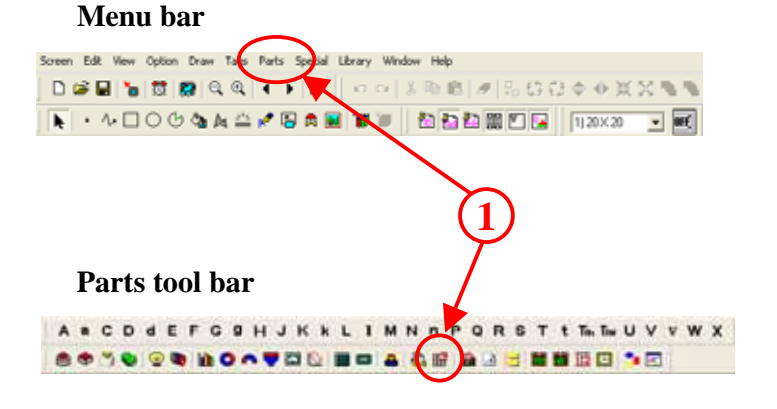

## **(3) Contents of general settings**

Set the border type of the display area.

**Row:** Set the number of rows of items to be displayed. Range is (0 –40)

**Column:** Set the number of columns of items to be displayed. Range is (0-25)

**Spacing:** Set the row spacing in dot units. Range is  $(0-10)$ 

- - - - - - - - - - - - -

------------

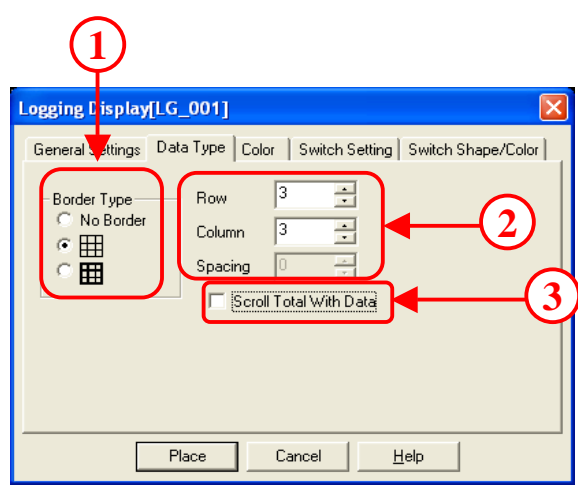

---------------

Set whether to scroll the total when scrolling the data. If disabled, the total row is not displayed on the regular screen when scrolling the display screen.

#### **(4) Contents of color settings**

Set the color used when the data display in the logging display is cleared.

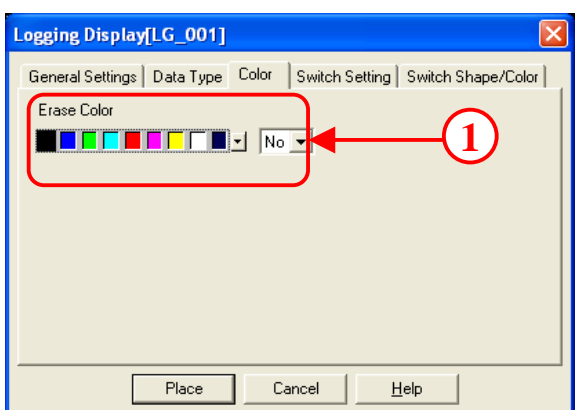

## **(5) Contents of switch settings**

Select the special scroll switch when scrolling the data display in the logging display and set the scroll count.

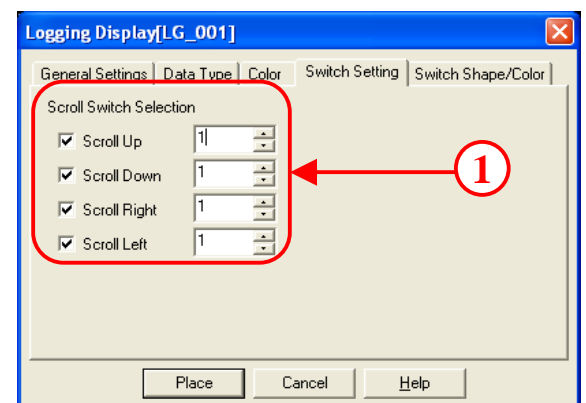

# **(6) Setting contents of switch shape/ color**

Set the shape and color of the special switch placed automatically.

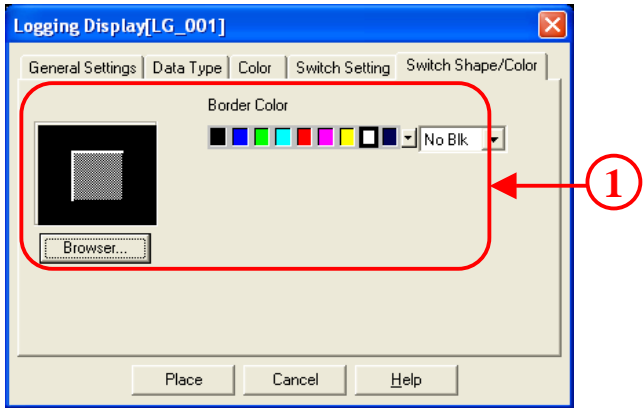

## OtasukeGP!

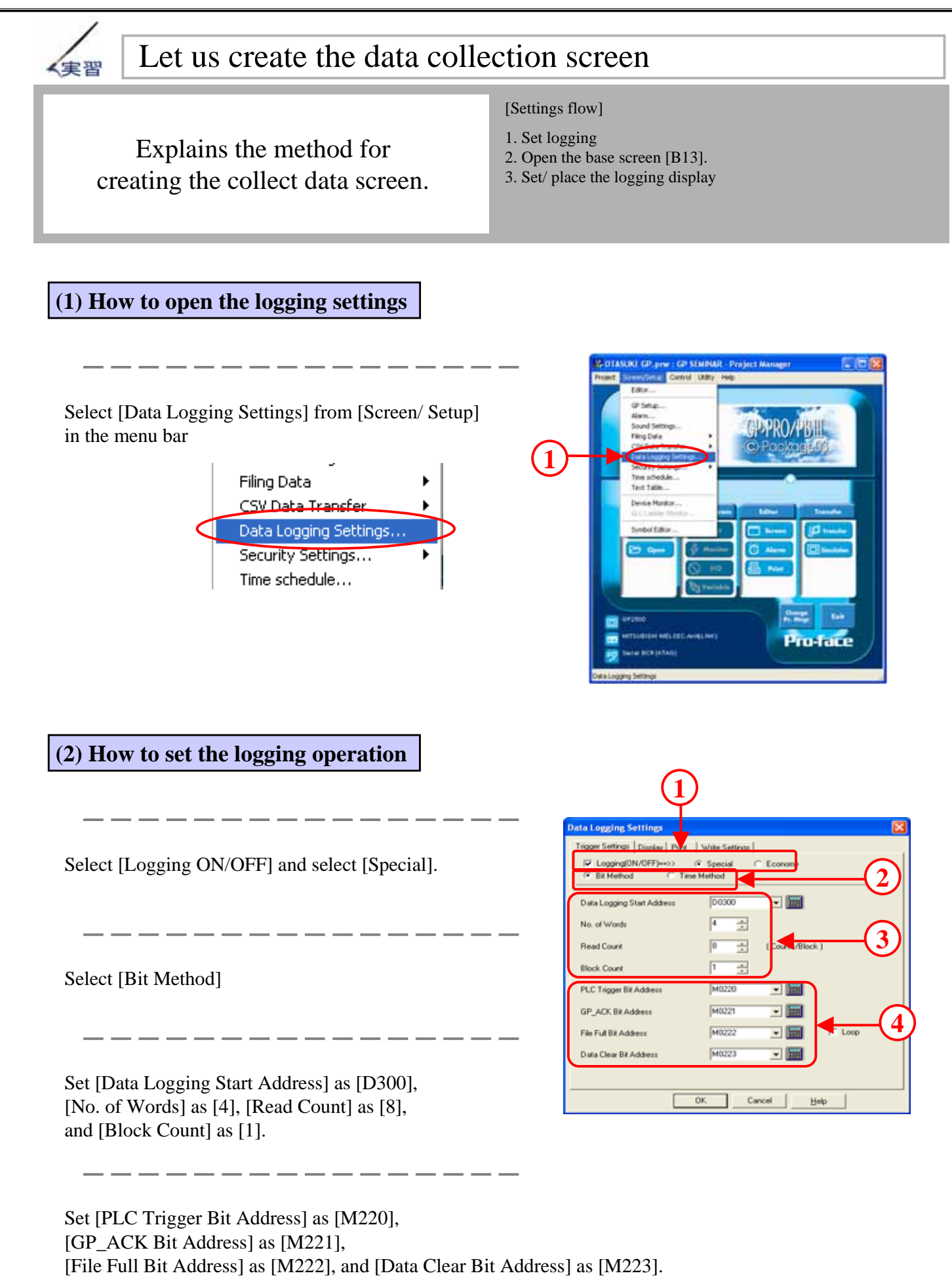

### **(3) How to set the display format**

Select the [Display] tab and enable [Display ON/OFF].

Set the [Row Settings] and [Column Settings] as shown below.

<Row Settings> <Column Settings>

No. of Block Name Rows:1 No. of Char/ Item: 8 No. of Data Rows: 8 No. of Data Col.: 5 No of Calc. Rows: 1

Data Size: 1x1 (f) No. of Char. Data: 8

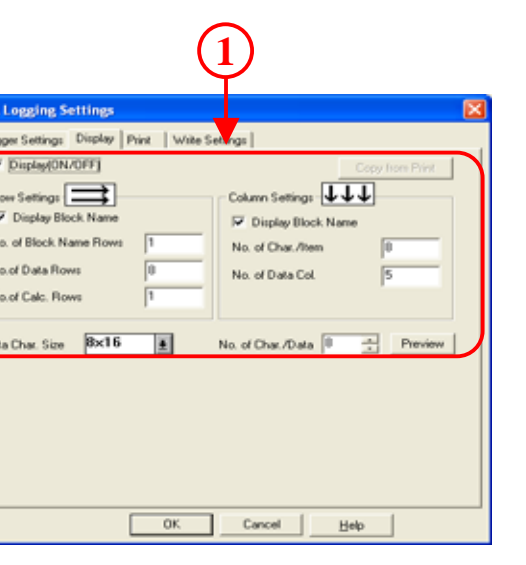

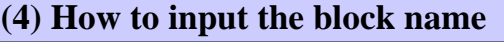

Input the block names in every column. Starting from left, input [Time], [Line A], [Line B], [Line C], and [Line D].

Input the block names in every row. Starting from top, input  $[1<sup>st</sup>], [2<sup>nd</sup>], [3<sup>rd</sup>], [4<sup>th</sup>], [5<sup>th</sup>],$ [6<sup>th</sup>], [7<sup>th</sup>], [8<sup>th</sup>], and [Total].

. \_ \_ \_ \_ \_ \_ \_ \_ \_

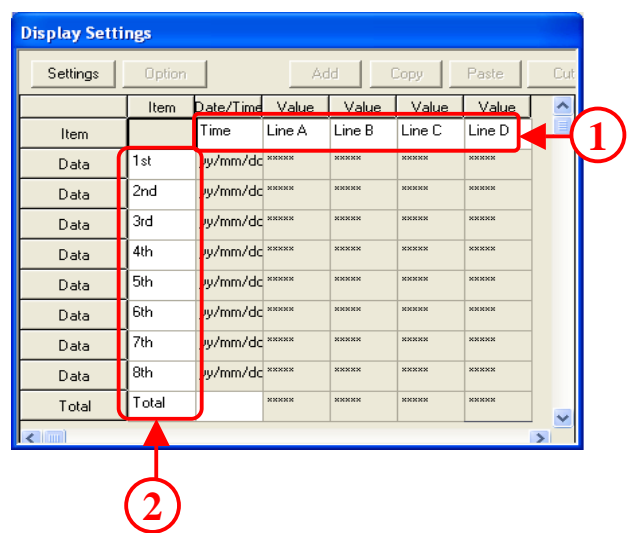

#### **(5) How to set the time display**

Click the character mass for [Date/Time (Time)] and select the whole column.

Click the [Settings] icon.

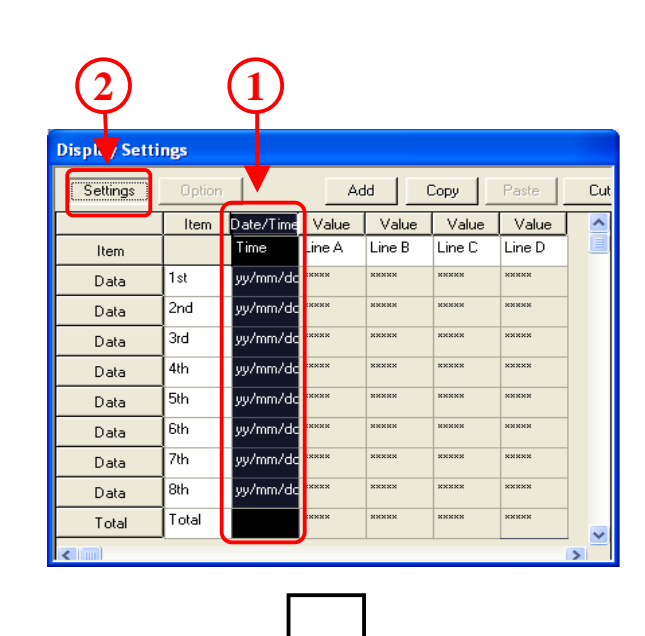

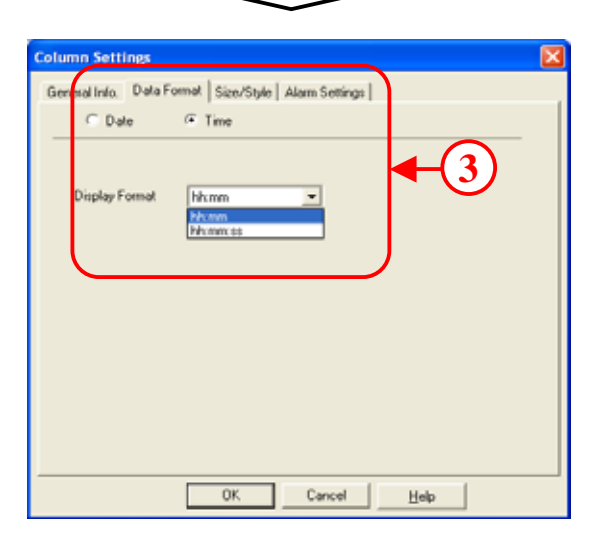

Click the [Data Format] tab and select [Time]. Select [hh:mm] as [Display Format] and click [OK]. Click [OK] after the settings are complete.

#### **(6) How to set the display of numerical values**

As with the [Time] column, click the mass for [Numerical Value](Line B) characters and select the whole column. Then, click [Settings].

Click the [Data Format] tab and set [1] in [Address Offset]. Then, click [OK]. As with the address offset for [Line B], set [2] in the address offset for [Line C], and [3] in the address offset for [Line D].

If the address offset is not set, the logging start address data for all the columns is displayed.

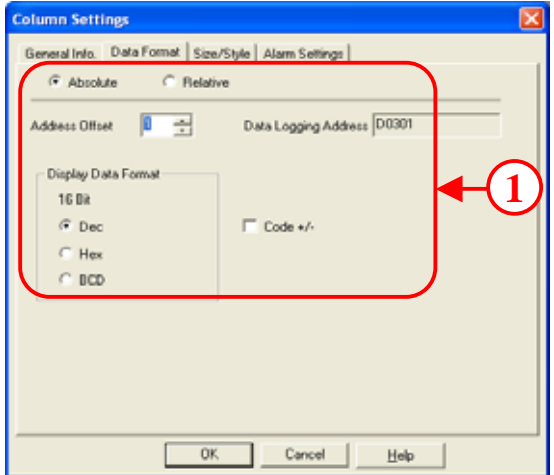

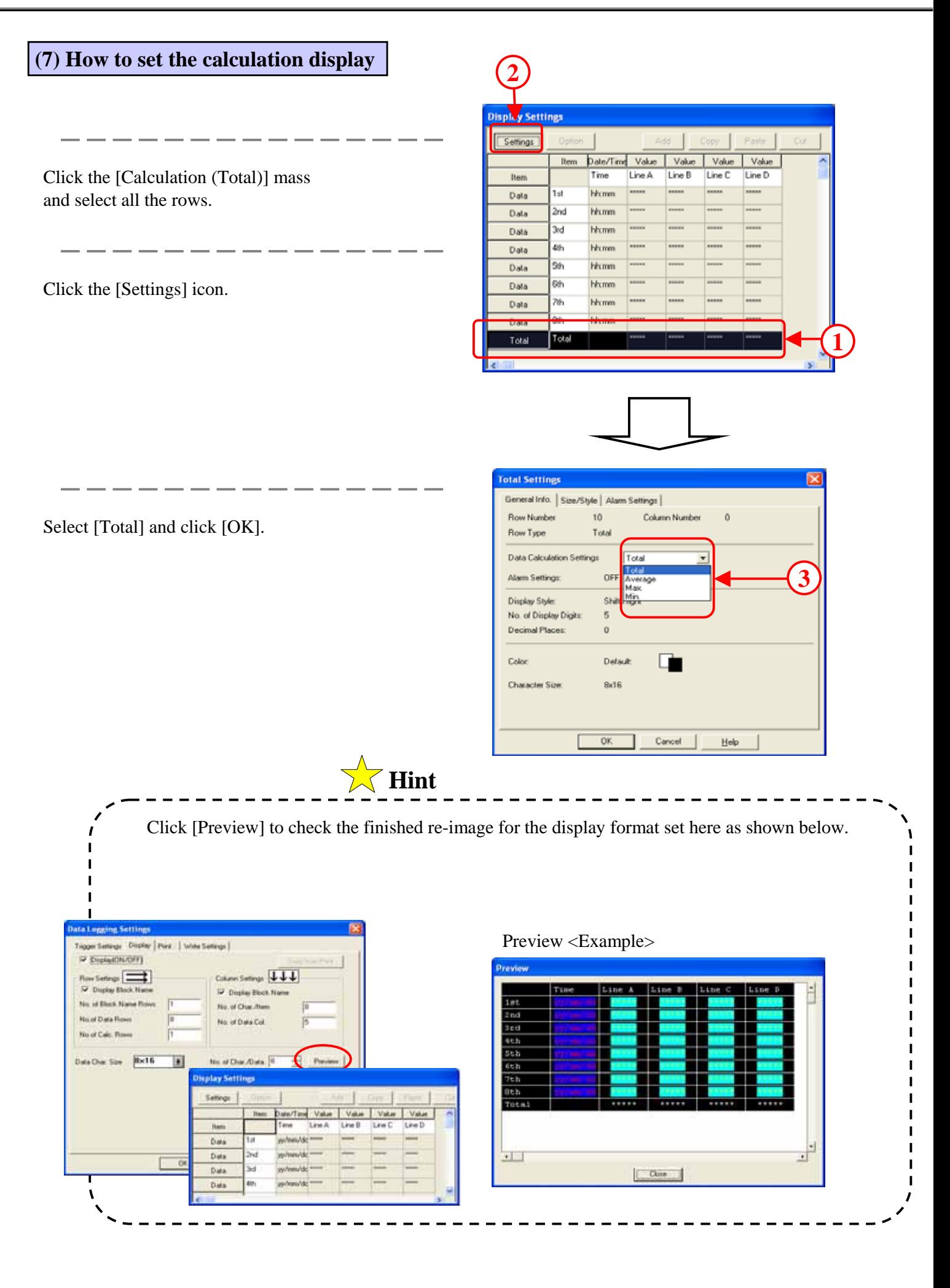

9 - 22

# **(8) How to select the logging display**

Open the screen editor and place the [Logging Display] in the base screen # 13.

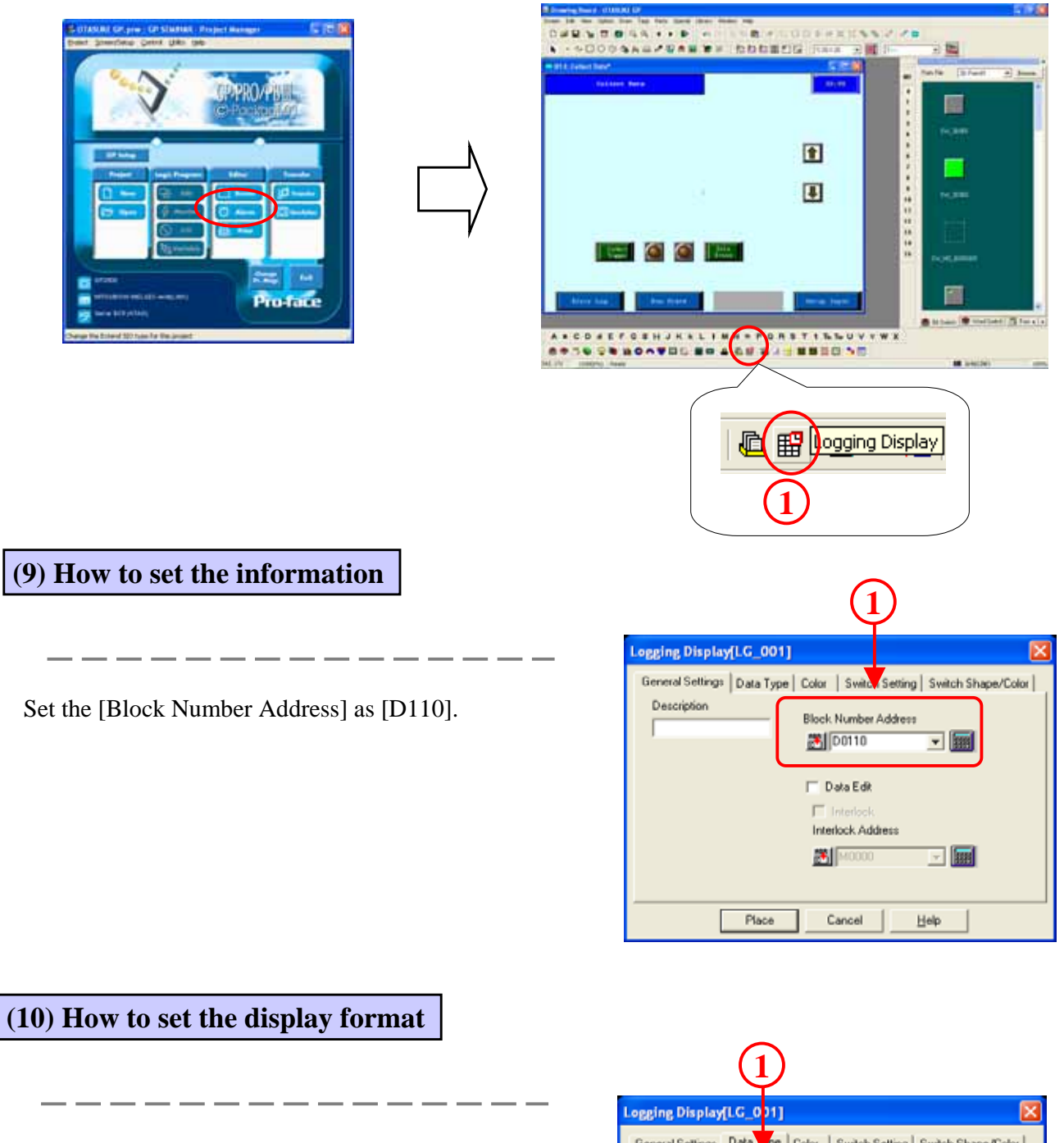

Set the [Border Type] as you like. Set the [Row] as [7] and the [Column] as [6].

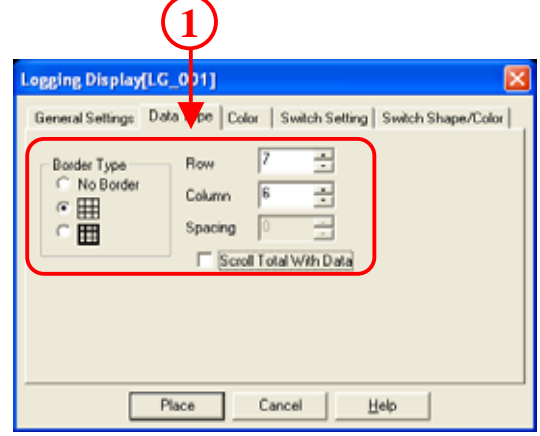

9 - 23

## **(11) How to set the color**

Set the [Erase Color] as you like.

 $- - - - -$ 

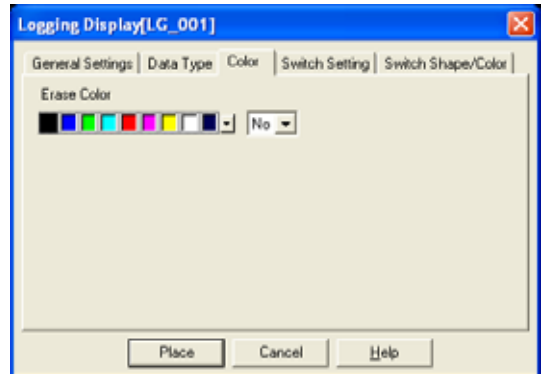

**(12) How to set the switch** 

Enable [Scroll Up] and [Scroll Down] and set the individual row count as [1].

- - - - - - - - - - - -

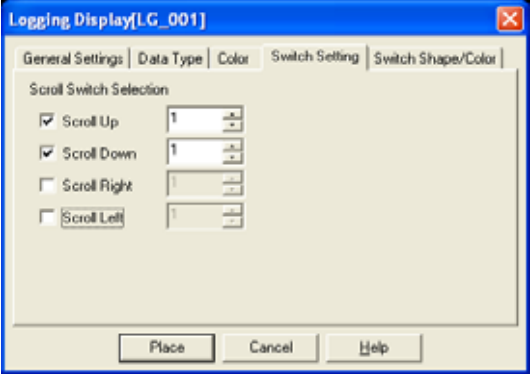

**(13) How to set the switch format/ color** 

--------------

Select the switch picture as you like

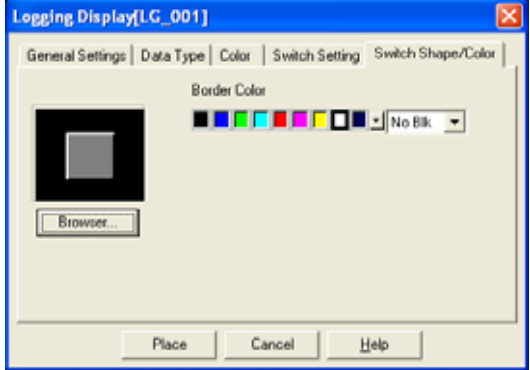

## **(14) How to place the logging display**

Click [Place] to place the logging display and the switch. Unselect the group to place/ edit individually.

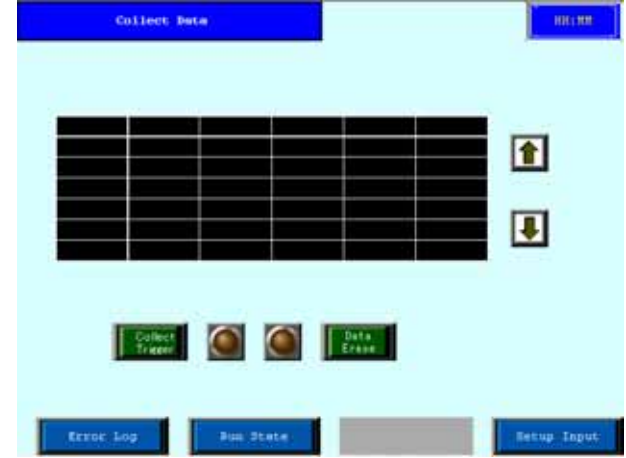

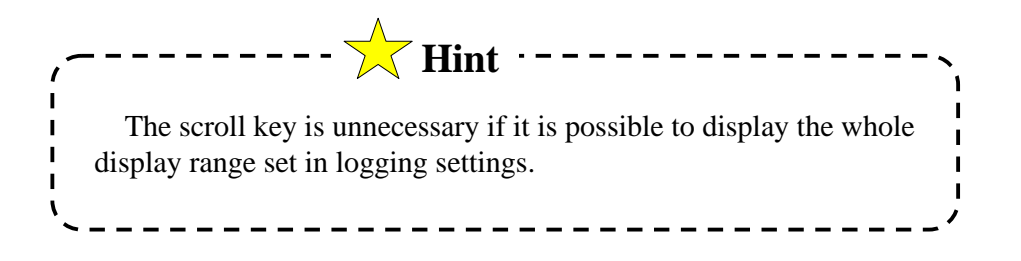

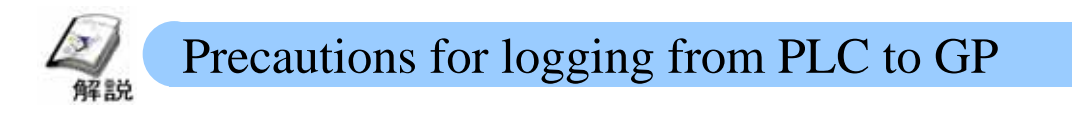

Please take care of the following points when logging to GP using the PLC radar program:

1: The PLC trigger address must be [ON] till the data is completely read by GP (= till GP\_ACK bit address is ON). More the read data (logging word count), higher is the read time) 2: GP\_ACK bit address is turned [OFF] automatically when the PLC trigger address turns [OFF].

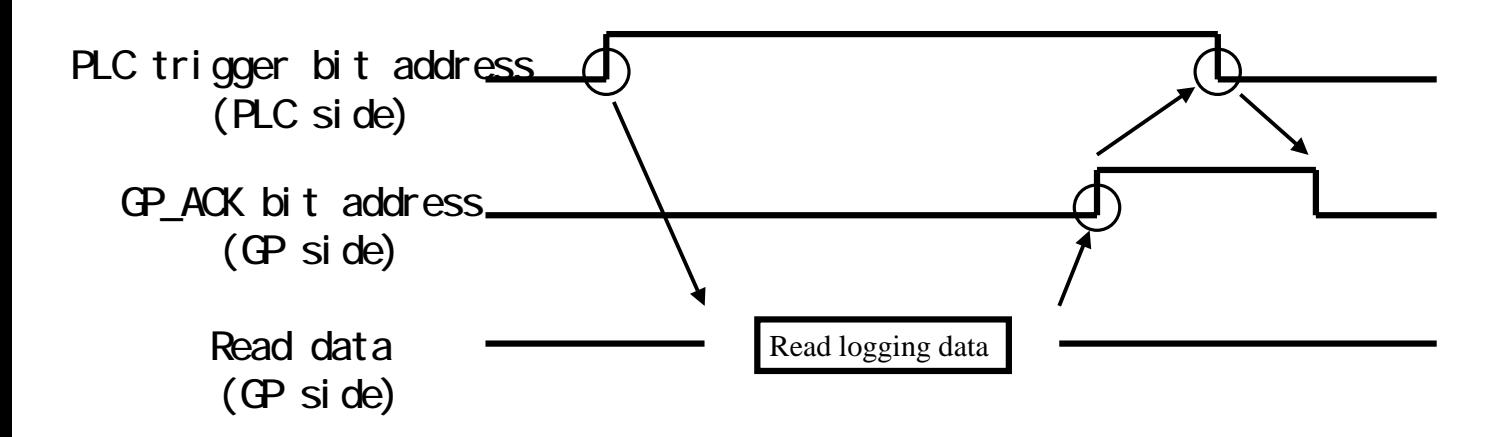

Turn the PLC trigger bit address [ON] on PLC side.

GP starts reading the logging data

GP finishes reading the logging data

GP automatically turns the GP\_ACK bit address [ON].

If it is found that the GP\_ACK bit address on PLC side is [ON], it is turned [OFF]. If GP finds that the PLC trigger bit address is [OFF], it automatically turns the GP\_ACK bit address [OFF].

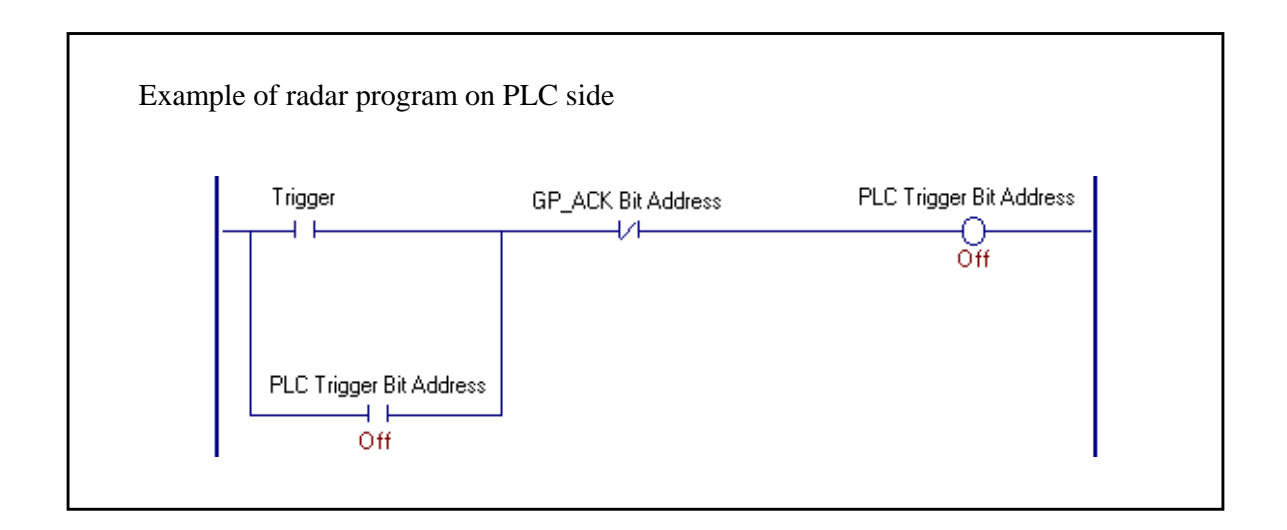

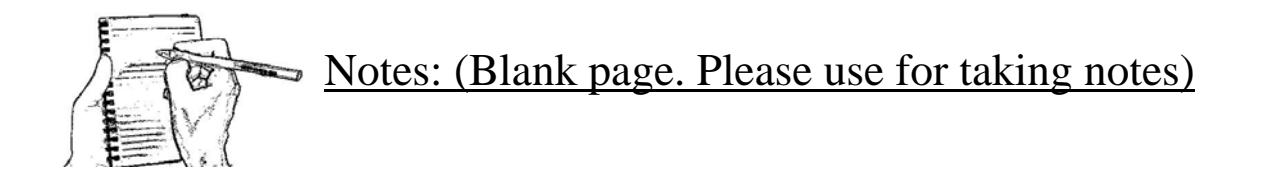